# **My ページの登録方法**

メディカルオンラインでは「My ページ」に登録する事でリモートアクセスをご利用いただけます。

**STEP. 1** 学内の LAN につながった端末からメディカルオンラインにログインし「My ページ新規登録」 を押下します。

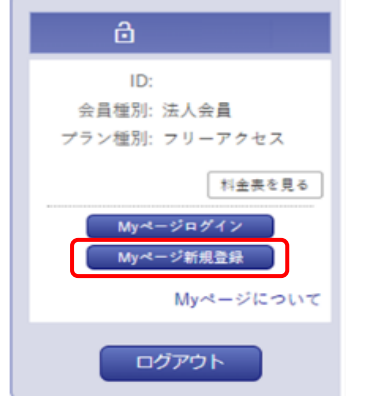

メディカルオンライン URL <https://www.medicalonline.jp/>

## **STEP. 2**

必要事項を入力します。

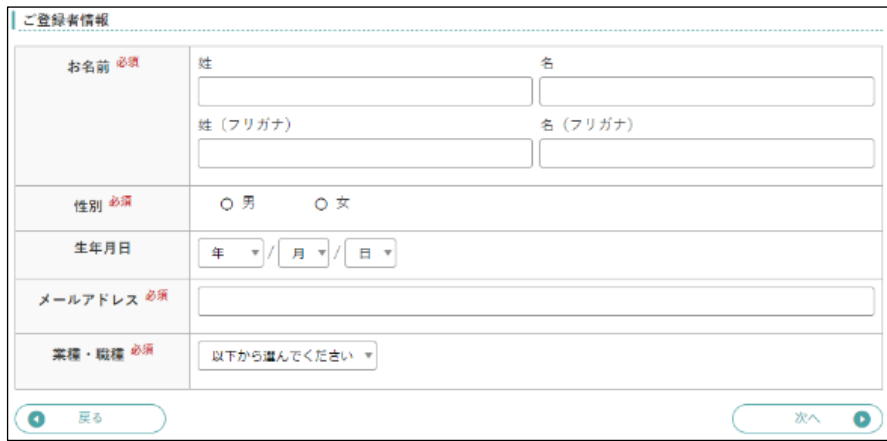

**STEP. 3** 仮登録メールが届きますので、メールに記 載された URL にアクセスします。 URL の有効期限は24 時間です。期限が過ぎた場合は STEP.1 からやり直してください。

## **※法人会員としてメディカルオンラインにログインした状態でURL にアクセスする必要があります※**

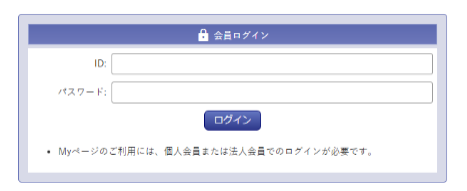

「会員ログイン」の画面が表示された場合、 法人会員としてログインしていない状態です。

スマートフォンなど IP アドレス認証外の端末でメールを受信した場合は、IP アドレス認証になっている端末で URL に再度アクセスしてください。

**STEP.4** Myページのログインパスワードを設定して登録完了です。登録完了メールが届きます。

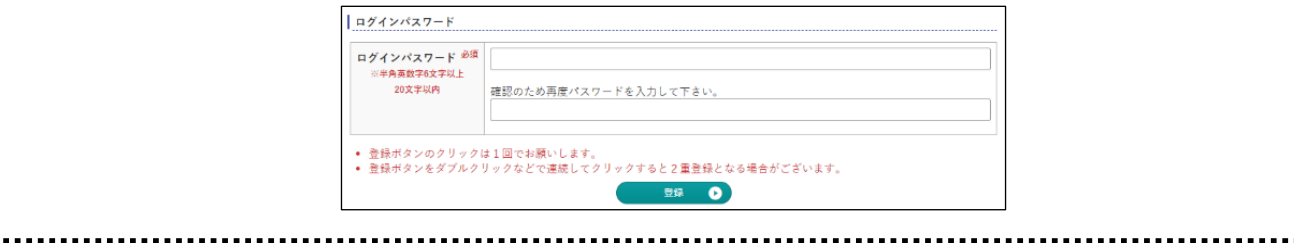

## <span id="page-1-0"></span>**リモートアクセス ログイン方法**

通常の「会員ログイン」の ID/パスワード入力画面ではログインできません。 リモートアクセスでログインする場合は下記手順でログインしてください。

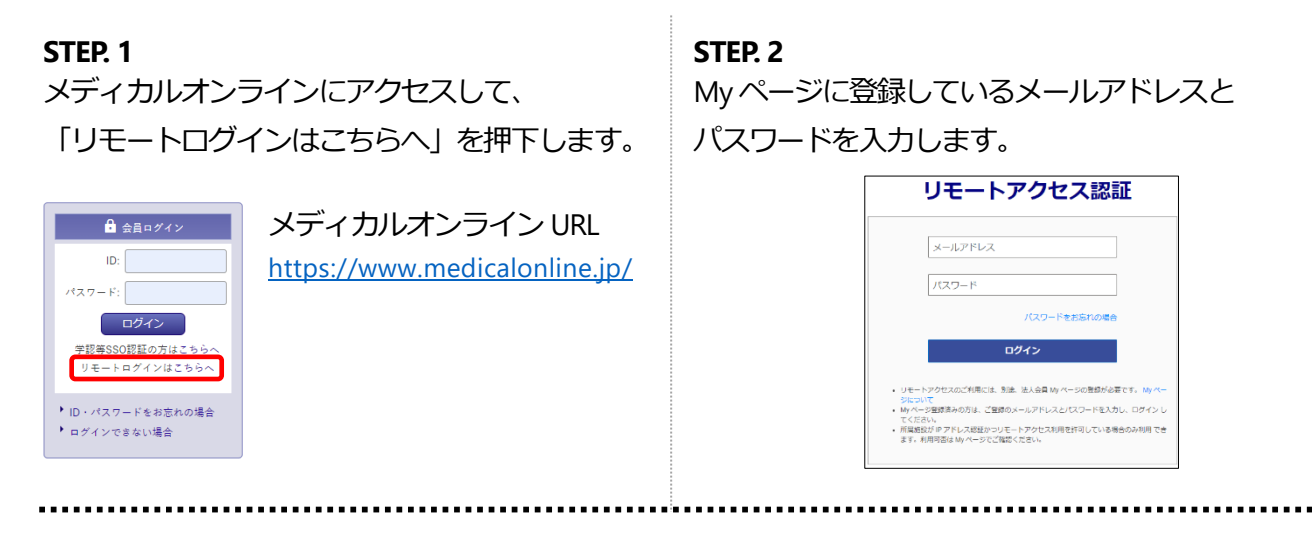

#### <span id="page-2-0"></span>**リモートアクセス 有効期限の通知について** リモートアクセスには 180 日間の有効期限があります。更新手続きを行う事で、期限が延長されます。 有効期限の30 日前から、リモートアクセスの 更新せずに有効期限を過ぎた場合、更新手続きを ログイン時に更新案内が表示されます。 行うまでリモートアクセスでのログインは出来な くなります。 リモートアクセスの有効期限は 202x年xx月xx日です。<br>有効期限を更新するには、所属施設のIPアドレス認証範囲内でメディ<br>カルオンラインのMyページにログインする必要があります。<br>有効期限の更新手順はこちらをご確認ください リモートアクセス認証 リモートアクセスの有効期限が切れています。リモートアクセスを有効にするには、所属施設の<br>IPアドレス認証範囲内でメディカルオンラインのMyページにログインする必要があります。有効<br>期限の更新手順は ごちら をご確認ください。  $\alpha$ <u>--------------</u> **リモートアクセス 有効期限の更新方法** 有効期限の更新は、IP アドレス認証範囲内で行えます。 **STEP. 2 STEP. 1** メールアドレスとパスワードで IP アドレス認証範囲内でメディカルオンラインに アクセスし、「My ページログイン」を押下します。 My ページにログインします。 $\hat{a}$ **ID: IP###** 会員種別: 法人会員 ID: IP認証 -<br>プラン種別: フリーアクセス - 会員種別: 法人会員 メディカルオンライン URL  $W$ 7 $W$  $\geq$ 料金表を見る <https://www.medicalonline.jp/>  $RZZ-F$ Myページログイン − M **CONSTRUCT** • 法人会員のMyページのご利用には、別法「Myページユーザー登録」にて、メールア!<br>- レスのご登録が必要となります。<br>• 登録済みの方は、ご登録のメールアドレスとパスワードを入力し、ログインを行って : は、別法「Myページユーザー登録」にて、メールアド Myページについて

自動的に有効期限が延長されます。

ログアウト

. . . . . . . . . . .

新しい有効期限は、更新手続きを行った日を 0 日目、翌日 0 時を 1 日目として 180 日後です。

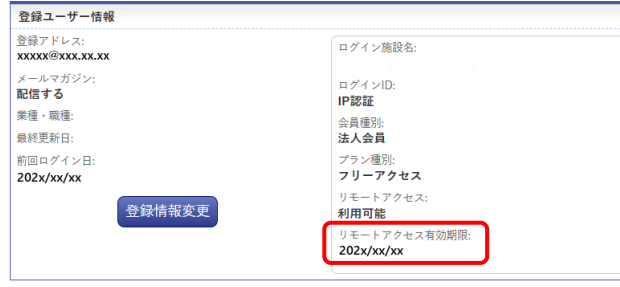

有効期限はMy ページの 「登録ユーザー情報」で確認できます。

ください。<br>• パスワードをお忘れの方は、パスワード再設定の手続きを御利用ください。

### **よくある質問**

My ページ登録時

- 仮登録メールが届きません。
	- ① メールアドレスを誤って入力した可能性があります。再度登録をやり直してください。または他のメール アドレスで登録をお試しください。
	- ② (株)メテオからのメールが迷惑フォルダ等に入ってしまう場合があります。メールが届かない場合は、すべ てのメールフォルダをご確認ください。また、medicalonline.jp のドメインからのメールを受け取れるよう にしてください。
- 仮登録メールに記載された URL にアクセスするとログインを求められます。 IP 認証外の端末(スマートフォンなど)から仮登録メールの URL にアクセスすると、法人会員としてログインし ていない状態のためログイン画面が表示されます。法人会員としてメディカルオンラインにログインした状態 で URL にアクセスする必要がありますので、My ページの登録方法の STEP.3 の手順をご確認ください。

リモートアクセス ログイン時

- 「リモートログインはこちらへ」が表示されません。 IP アドレス認証範囲内では表示されません。
- ⚫ ログインできません。
	- ① [リモートアクセス用のログイン画面に](#page-1-0)アクセスしているかご確認ください。
	- ② 入力したメールアドレスまたはパスワードが間違っていないかご確認ください。
	- ③ リモートアクセスの有効期限が切れている場合[は更新手続きを](#page-2-0)行ってください。
	- ④ リモートアクセスは、所属機関が IP アドレス認証 かつ リモートアクセスを許可している場合のみ利用で きます。利用可否をご確認ください。

所属機関がリモートアクセスを許可しているかは、My ページの「登録ユーザー情報」で確認できます。IP ア ドレス認証範囲内でメディカルオンラインにアクセスし、「My ページログイン」からメールアドレス/パスワ ードで My ページにログインしてください。

- My ページのパスワードがわからなくなりました。 [リモートアクセス用のログイン画面の](#page-1-0)「パスワードをお忘れの場合」から再設定を行ってください。
- My ページを削除したい。 My ページにログイン後、「登録情報変更」内の「My ページの削除」から削除してください。

リモートアクセス 利用時

- 有効期限が更新されません。 有効期限の更新はIP アドレス認証+My ページログインの 2 段階認証で更新されます。 ご所属機関の IP アドレス認証範囲内でお手続きください。
- メールアドレスが変わりました。 My ページにログインして「登録情報変更」から変更してください。

● 所属機関が変わりました。

新しい所属機関がメディカルオンラインを法人契約している場合は、引き続き My ページを利用する事ができ ます。新所属の IP アドレス認証(または ID/パスワード)でメディカルオンラインにログイン後、「My ページロ グイン」からメールアドレス/パスワードで My ページにログインしてください。新旧の所属機関名が表示され ますので、新しい所属機関を選択してください。リモートアクセスの利用有無は新所属機関の状況に準じます。

● 卒業、退職、異動でメディカルオンラインを利用しなくなります。

卒業、退職、異動前にMy ページの削除を行ってください。

My ページにログイン後、「登録情報変更」内の「My ページの削除」から削除できます。

ご自身で削除できなくなった場合は、(株)メテオに下記内容の削除依頼メールをお送りください。

件名:メディカルオンライン My ページ削除依頼

宛先:info@medicalonline.jp

本文:My ページに登録している氏名、メールアドレス、生年月日